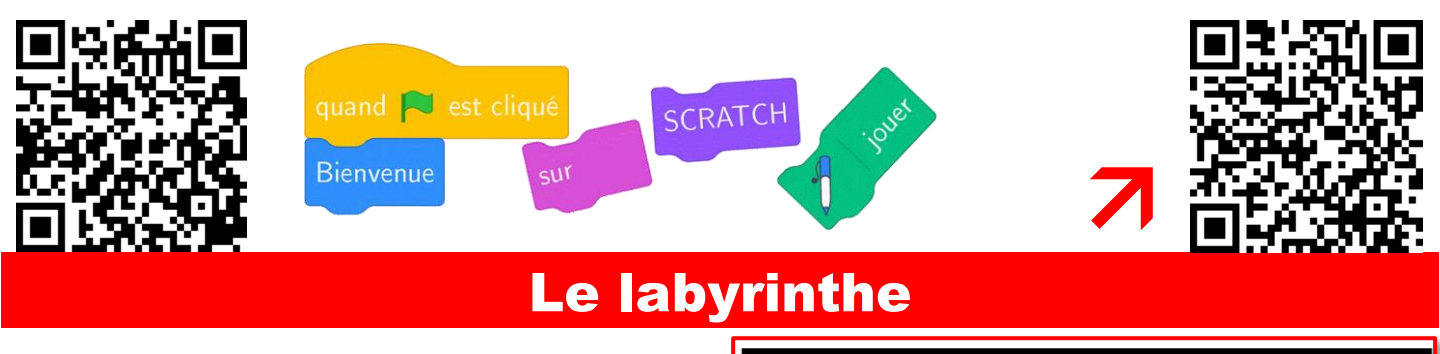

Ouvrir le fichier à l'adresse <https://scratch.mit.edu/projects/985878523/editor/>

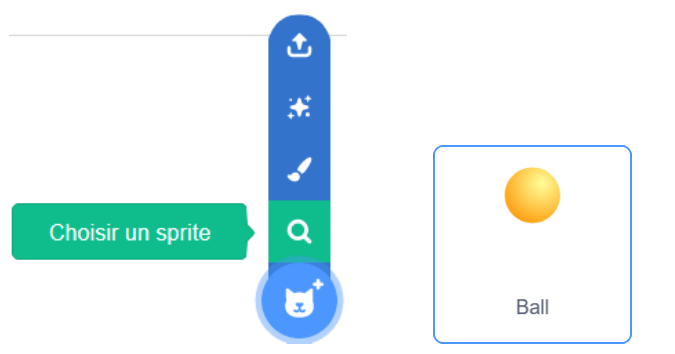

Bravo, c'est gagné

La balle est trop grosse et ne pourra pas « passer » entre les murs du labyrinthe.

Au lancement du programme, il faut réduire sa taille avec la brique « mettre la taille à … »

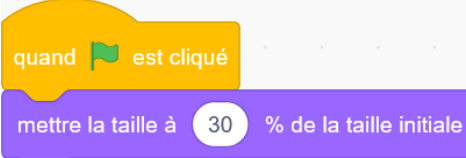

La fenêtre de jeu est partagée par un repère.

On se déplace horizontalement de gauche à droite selon la direction *x*.

On se déplace verticalement de bas en haut selon la direction *y*.

Pour aller sur la flèche verte au démarrage du jeu, ajouter la brique ci-contre pour aller aux coordonnées ( - 232 ; 135 )

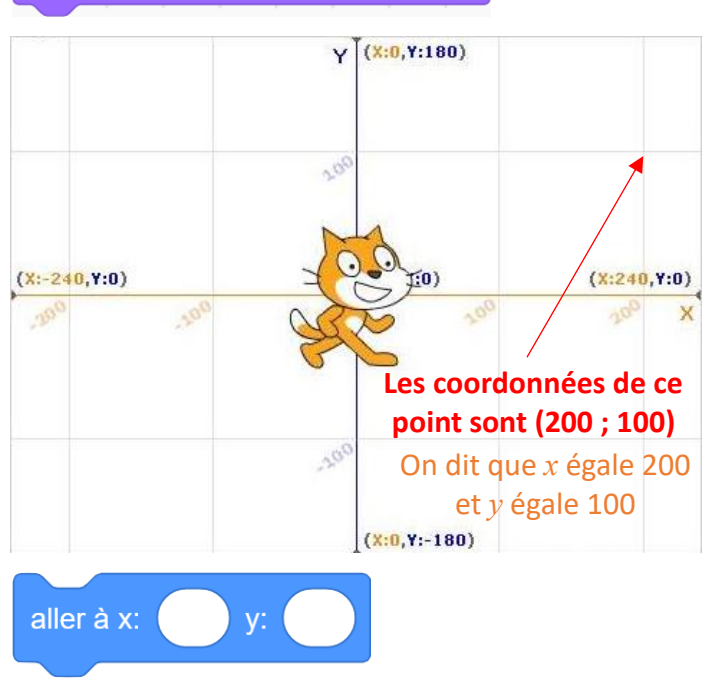

www.lesmathsdherve.net **1/2** Hervé LESTIENNE

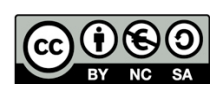

Cliquer sur le drapeau vert pour lancer le jeu

On va programmer les déplacements de la balle.

On commence par se déplacer horizontalement vers la droite en ajoutant 4 à *x*.

Pour se déplacer vers la gauche, on ne peut pas enlever 4 alors on va ajouter -4 à

On procède de même pour les flèches haut et bas en ajoutant 4 ou -4 à *y*.

On va maintenant programmer le retour au départ lorsque l'on touche un mur ; pour cela, on va tester en permanence si on touche la couleur noire.

Ajouter la brique ci-contre en bas du programme principal

Dans la boucle, on ajoute un test si on touche la couleur noire. On retourne alors à la position de départ, sur la flèche verte.

Pour choisir la couleur, clique sur la couleur proposée dans le rond et appuie sur la pipette pour sélectionne la bonne couleur.

Dans la boucle, mais après le premier test, ajouter un nouveau test lorsque l'on touche la couleur rouge. A ce moment, dire « Bravo, c'est gagné » avec la brique ci-contre.

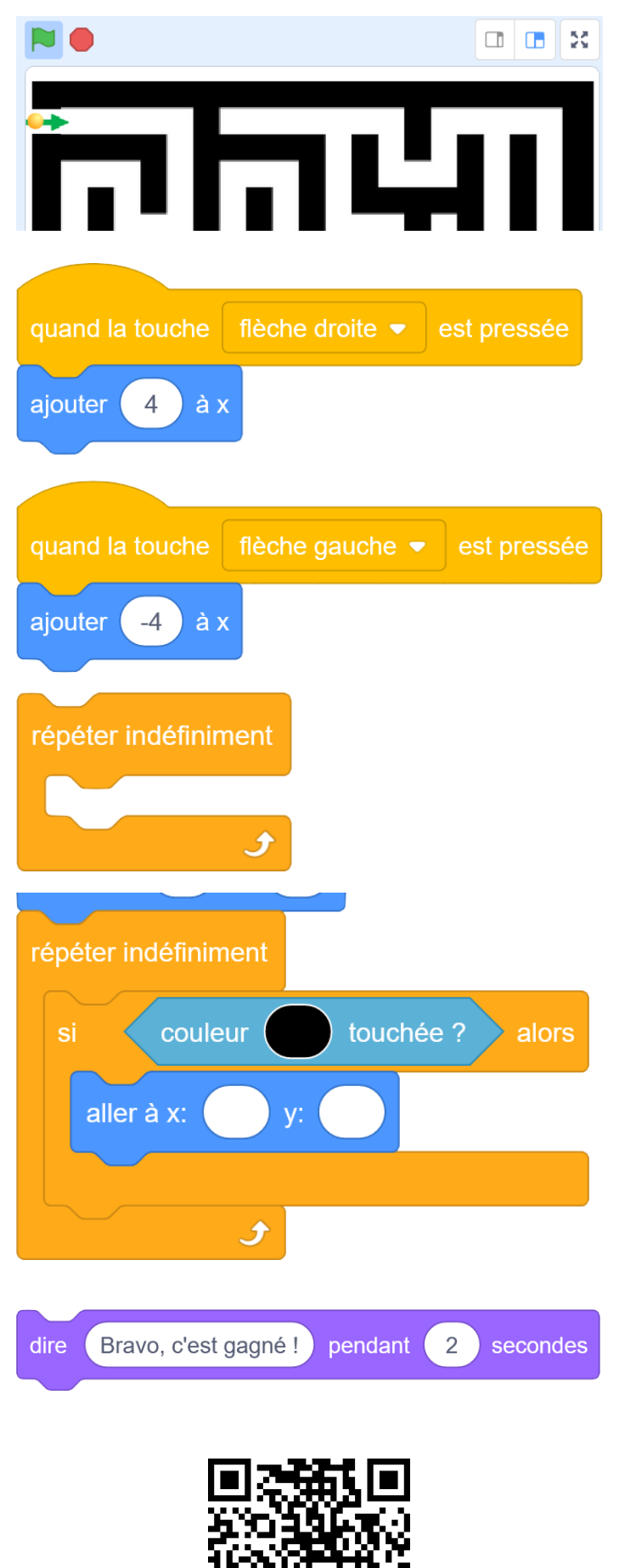

<https://scratch.mit.edu/projects/848076227/editor/>

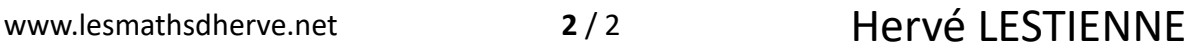

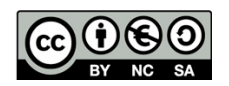

*Une solution :*